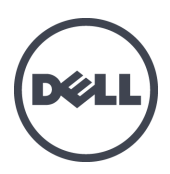

# Dell EqualLogic FS7610 Series Appliances

Installation and Setup Guide

Regulatory Model Series E02T

© Copyright 2011–2013 Dell Inc. All rights reserved.

Dell™ and EqualLogic® are trademarks of Dell Inc.

All trademarks and registered trademarks mentioned herein are the property of their respective owners.

Information in this document is subject to change without notice.

Reproduction in any manner whatsoever without the written permission of Dell is strictly forbidden.

Published: October 2013

Part Number: YDNTN\_A00

## **Table of Contents**

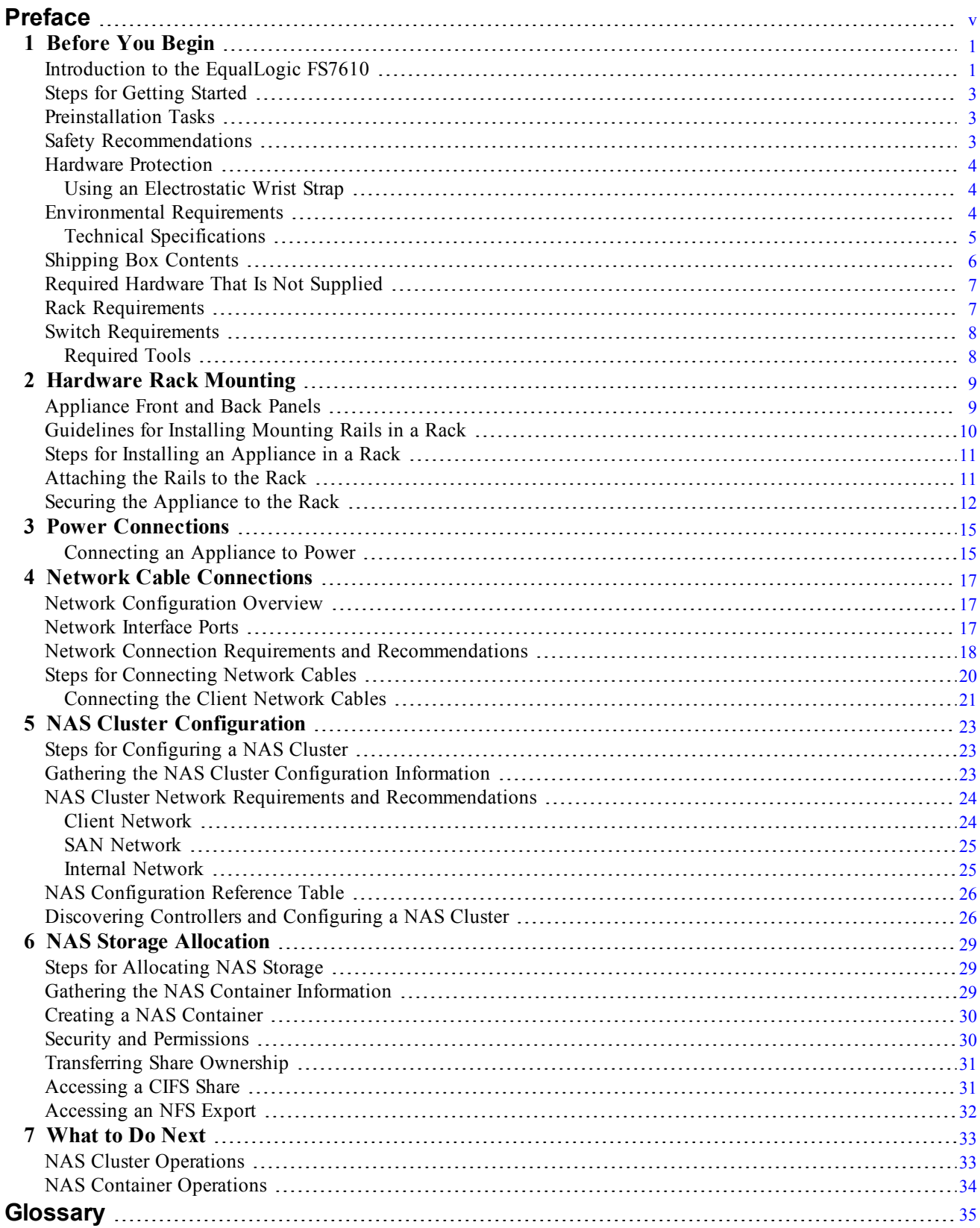

Dell EqualLogic Installation and Setup Guide

# **Preface**

Dell<sup>™</sup> EqualLogic® FS Series appliances, coupled with PS Series arrays, offer a high-performance, highavailability, scalable NAS solution. This manual describes how to maintain and troubleshoot the customerreplaceable components of the EqualLogic FS7610 appliance.

### Audience

The information in this guide is intended for hardware administrators responsible for maintaining EqualLogic FS7610 hardware.

### **Related Documentation**

For detailed information about FS Series appliances, PS Series arrays, groups, volumes, array software, and host software, log in to the Documentation page at the customer support site.

### **Dell Online Services**

You can learn about Dell products and services with this procedure:

- 1. Visit dell.com or the URL specified in any Dell product information.
- 2. Use the locale menu or click on the link that specifies your country or region.

### **Dell EqualLogic Storage Solutions**

To learn more about Dell EqualLogic products and new releases, visit the Dell EqualLogic Tech Center site: delltechcenter.com/page/EqualLogic. Here you can also see articles, demos, online discussions, and more details about the benefits of our product family.

### **Technical Support and Customer Service**

Dell support service is available to answer your questions about PS Series SAN arrays and FS Series appliances.

### **Contacting Dell**

If you are a customer in the United States or Canada in need of technical support, call 1-800-945-3355. If you are outside of the United States or Canada, visit support.dell.com/support/topics/global.aspx.

If you have an Express Service Code, have it ready. The code helps the Dell automated support telephone system direct your call more efficiently.

## **Warranty Information**

The FS7610 appliance warranty is included in the shipping box. For information about registering a warranty, visit eqlsupport.dell.com/utility/form.aspx?source=warranty.

### **Note, Caution, and Warning Symbols**

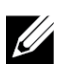

A NOTE symbol indicates important information that helps you make better use of your hardware or software.

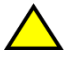

A CAUTION symbol indicates potential damage to hardware or loss of data if instructions are not followed.

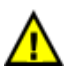

A WARNING symbol indicates a potential for property damage, personal injury, or death.

# <span id="page-6-0"></span>**1 Before You Begin**

Proper planning and adherence to requirements help ensure a successful installation. Before you begin the installation, review the steps for getting started and perform all the preliminary tasks.

## <span id="page-6-1"></span>**Introduction to the EqualLogic FS7610**

The Dell™ EqualLogic® FS Series NAS appliances add Network Attached Storage (NAS) capability to the EqualLogic product line to provide a high-performance, scalable unified storage platform. EqualLogic FS Series appliances are powered by the Dell Fluid File System (FluidFS), Dell's high-performance, clustered, and network-accessible file system.

<span id="page-6-2"></span>A PS Series group provides iSCSI-accessible block storage. With the latest version of the PS Series firmware and the addition of a Dell EqualLogic FS7610 NAS appliance, the same PS Series group can provide block storage and support for Network Attached Storage.

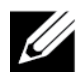

The EqualLogic FS7610 NAS appliance consists of two 10Gb controllers with battery backup, and two power supplies in one 2U chassis.

FS7610 appliances are available with either SFP+ controllers or 10GBASE-T controllers.

• You cannot use both SFP+ and 10GBASE-T controllers in the same appliance.

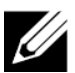

• An EqualLogic FS7610 requires a PS Series group running the PS Series firmware version 6.0 or later. The 10GBASE-T model requires firmware version 7.0 and FluidFS version 3.0 or later. For information on updating your PS Series group to the latest firmware version, see the *Release Notes* and the *Updating Storage Array Firmware* document on the customer support website.

<span id="page-6-3"></span>A NAS cluster can support multiple, scalable NAS containers. In each container, you can create multiple CIFS shares and NFS exports. Clients with the correct credentials can then access the shares and exports through the NAS client VIP addresses.

<span id="page-6-6"></span><span id="page-6-5"></span>The NAS cluster network configuration requires a client network and a SAN/internal network.

For security reasons, the internal network is usually a private network, and the client network is separate from the SAN and internal network. See *[Network Configuration Overview on page 17](#page-22-1)*.

<span id="page-6-4"></span>[Figure 1](#page-7-0) and [Table 1](#page-7-1) describe the NAS cluster hardware configuration.

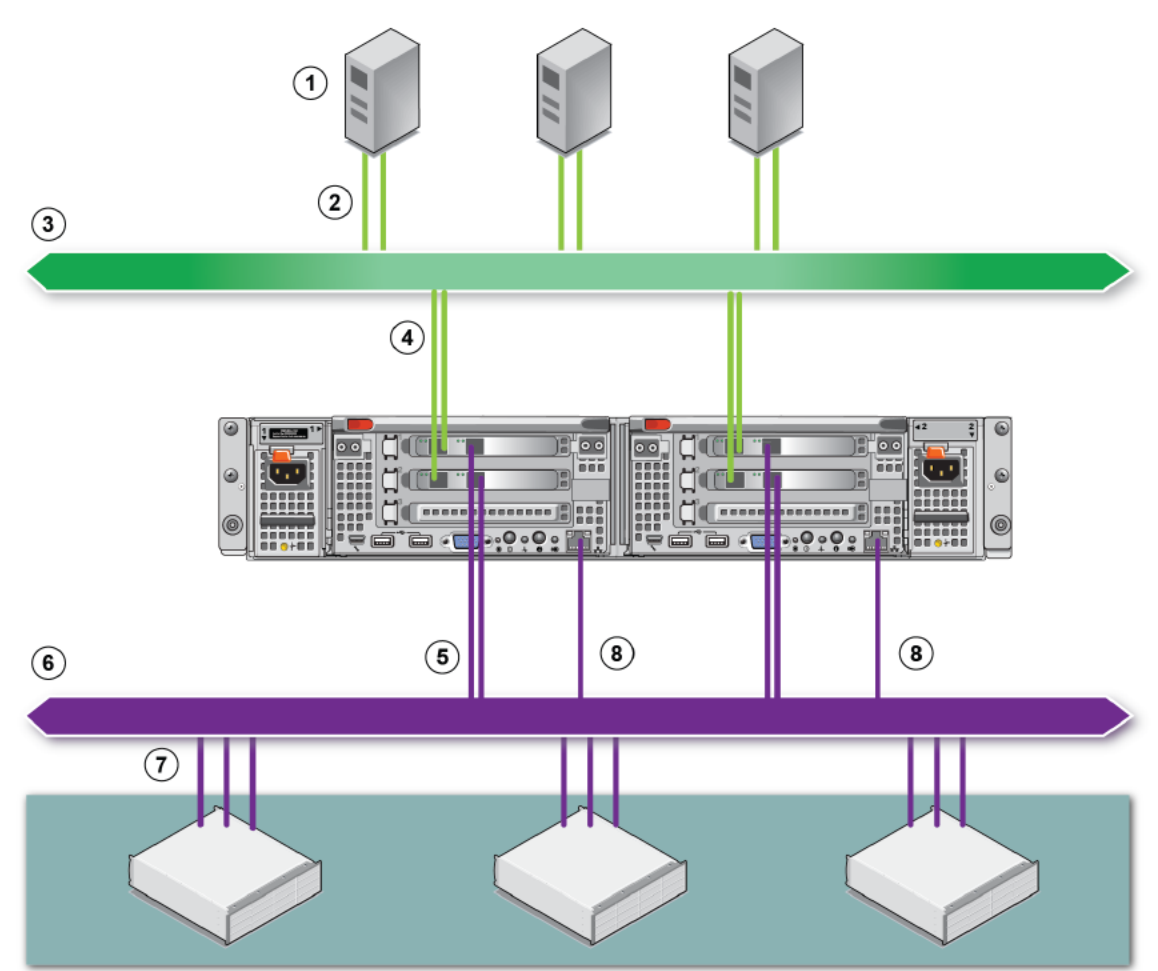

Figure 1: NAS Hardware Configuration

### **Table 1: NAS Cluster Components**

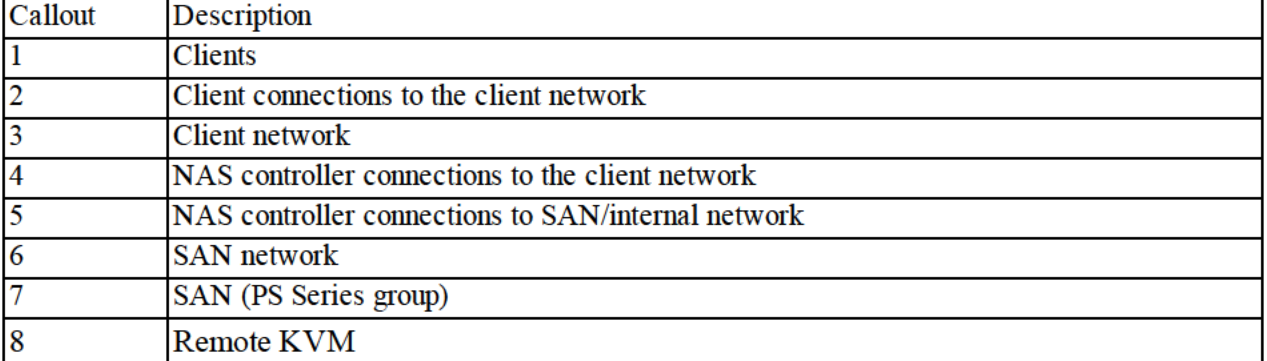

Dell EqualLogic FS7610 Installation and Setup Guide 1 Before You Begin

### <span id="page-8-0"></span>**Steps for Getting Started**

<span id="page-8-3"></span>To install the EqualLogic FS7610 hardware and create a NAS cluster, follow these steps:

- 1. Make sure you meet the safety, environmental, and other requirements and have all the necessary hardware. See *[Preinstallation Tasks on page 3](#page-8-1)*.
- 2. Install the NAS appliance in the rack. See *[Hardware Rack Mounting on page 9](#page-14-0)*.
- 3. Connect the appliance to power. See *[Network Cable Connections on page 17](#page-22-0)*.
- 4. Connect the appliance to the networks. See *[Network Cable Connections on page 17](#page-22-0)*.
- 5. Use the Group Manager GUI to discover the controllers and configure a NAS cluster. See *[NAS Cluster](#page-29-0)  [Network Requirements and Recommendations on page 24](#page-29-0)*.
- 6. Create a NAS container and optionally create a CIFS share or NFS export. See *[NAS Storage Allocation on](#page-34-0)  [page 29](#page-34-0)*.

<span id="page-8-1"></span>After getting started, see *[What to Do Next on page 33](#page-38-0)*.

### **Preinstallation Tasks**

Before installing the hardware:

- Read the installation safety precautions. See *[Safety Recommendations on page 3](#page-8-2)*.
- Learn how to protect sensitive hardware. See *[Hardware Protection on page 4](#page-9-0)*.
- Make sure the installation meets the environmental requirements. See *[Environmental Requirements on page](#page-9-2)  [4](#page-9-2)*.
- Unpack the shipping box according to the instructions on the setup poster, and make sure the shipping box contents are complete. See *[Shipping Box Contents on page 6](#page-11-0)*.
- Gather the hardware needed for the installation but not provided in the shipping box. See *[Required Hardware](#page-12-0)  [That Is Not Supplied on page 7](#page-12-0)*.
- Make sure the rack meets the rack requirements. See *[Rack Requirements on page 7](#page-12-1)*.
- <span id="page-8-2"></span>• Gather the tools needed for the installation, if any. See *[Required Tools on page 8](#page-13-1)*.

### <span id="page-8-4"></span>**Safety Recommendations**

Follow these safety recommendations:

- Before you install the EqualLogic FS7610 hardware, read and follow the safety instructions packaged with your system.
- Only individuals with rack mounting experience should install EqualLogic FS7610 hardware in a rack.

Dell EqualLogic FS7610 Installation and Setup Guide 1 Before You Begin

- Use care when moving and opening the cartons. Leave the components packaged until you are ready to install them.
- Place the components in a protected area that has adequate airflow and is free of excessive humidity, flammable gas, and corrosive substances.
- You need at least two people to install the hardware. Use proper lifting and carrying techniques when unpacking and moving the components.
- Make sure each FS7610 NAS appliance is fully grounded at all times to prevent damage from electrostatic discharge.
- When handling the FS7610 NAS appliance, use an electrostatic wrist guard or a similar form of protection. See *[Hardware Protection on page 4](#page-9-0)*.
- <span id="page-9-0"></span>• Hold the appliance level with the rack when you install it.

## **Hardware Protection**

When not installed in a rack, an FS7610 NAS appliance must be in its original packaging or placed on a sturdy surface that is protected from electrostatic discharge.

When handling an FS7610 NAS appliance, make sure you use an electrostatic wrist strap or a similar form of protection.

### <span id="page-9-1"></span>**Using an Electrostatic Wrist Strap**

<span id="page-9-4"></span>You must use an electrostatic wrist strap to protect sensitive hardware from electrostatic discharge.

<span id="page-9-3"></span>1. Connect the steel snap on the coiled cord to the stud on the elastic band. See [Figure 2.](#page-9-3)

#### **Figure 2: Using an Electrostatic Wrist Strap**

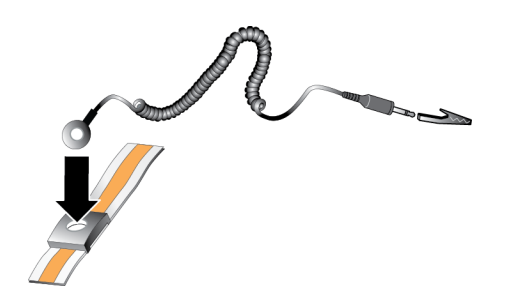

- 2. Fit the band closely around your wrist.
- 3. Connect the banana plug to ground, or attach the plug to the alligator clip and connect the clip to a grounded device such as an ESD mat or the metal frame of a grounded piece of equipment.

### <span id="page-9-2"></span>**Environmental Requirements**

<span id="page-9-5"></span>The location of the NAS appliance must meet the following environmental requirements:

Dell EqualLogic FS7610 Installation and Setup Guide

- Only operate an enclosure from a power source with a voltage range of 90 to 264 VAC.
- Make sure each power source has sufficient electrical overload protection.
- In North America, connect the appliance to a source of power with overcurrent protection provided by a 20 A or less device (UL 489 circuit breakers). In Europe, the overcurrent protection must be provided by a 20 A or less device (IEC circuit breakers).
- Make sure enough space is available for air flow in front of and behind the appliance. ò
- Make sure the location is properly vented.  $\bullet$
- Review the technical specifications in the following section to make sure your environment supports the  $\bullet$ requirements.

### **Technical Specifications**

Table 2 lists the technical specifications for the NAS appliance.

| Category                                  | <b>Rating</b>                                                                                                    |  |  |
|-------------------------------------------|----------------------------------------------------------------------------------------------------|--|--|
| <b>AC Power Supply (per power supply)</b> |                                                                                                    |  |  |
| Wattage                                   | Output 717 W                                                                                                    |  |  |
|                                           | 2446 BTU/hr                                                                                                    |  |  |
| <b>Heat dissipation</b>                   | The heat dissipation is calculated using the power supply wattage rating. The<br>heat dissipation values are for the entire system, which includes the chassis and two<br>controllers. |  |  |
| Voltage                                   | 90 V AC to 264 V AC, autoranging, 47 Hz/63 Hz                                                                                                    |  |  |
|                                           | This system is also designed to be connected to IT power systems with a phase to<br>phase voltage not exceeding 230 V.                                                                 |  |  |
| <b>Battery Power Supply</b>               |                                                                                                    |  |  |
| <b>Battery</b>                            | 12.8 V to 13.2 V, 4.8 Ah to 6 Ah, 63 Wh to 77 Wh                                                                                                    |  |  |
| <b>Physical</b>                           |                                                                                                    |  |  |
| Height                                    | 86.4 mm (3.4 inches)                                                                                                    |  |  |
| Width                                     | 481.5 mm (18.96 inches)—with rack flange                                                                                                    |  |  |
|                                           | 446.3 mm (17.6 inches)—without rack flange                                                                                                    |  |  |
| Depth                                     | 813.0 mm (32.0 inches)—with bezel and handle                                                                                                    |  |  |
|                                           | 741.0 mm (29.2 inches)—without bezel and handle                                                                                                    |  |  |
| Weight (maximum<br>configuration)         | 30.5 kg (67 lbs)                                                                                                    |  |  |
| Weight (empty)                            | 12.86 kg (28.36 lbs)                                                                                                    |  |  |
| <b>Environmental</b>                      |                                                                                                    |  |  |
| Operating temperature                     | Continuous operation: 5 °C to 40 °C (41 °F to 104 °F) with a maximum temperature<br>gradation of 20 $^{\circ}$ C (68 $^{\circ}$ F) per hour                                            |  |  |

Table 2: FS7610 NAS Appliance Technical Specifications

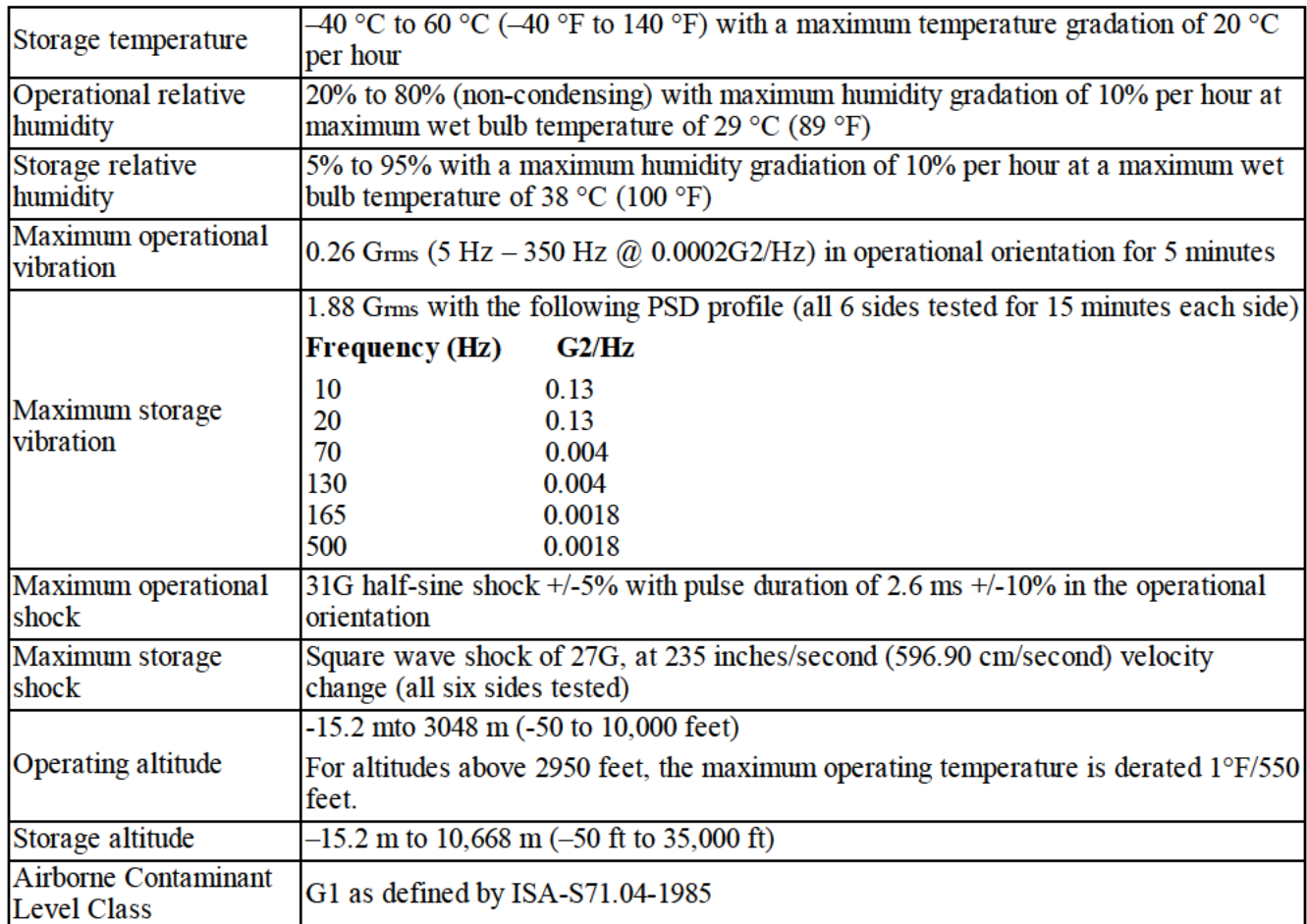

## **Shipping Box Contents**

Unpack the EqualLogic FS7610. After unpacking, place the appliance on a sturdy surface that is protected from electrostatic discharge.

Make sure you have all the items supplied in the shipping box, described in Table 3.

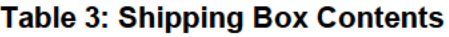

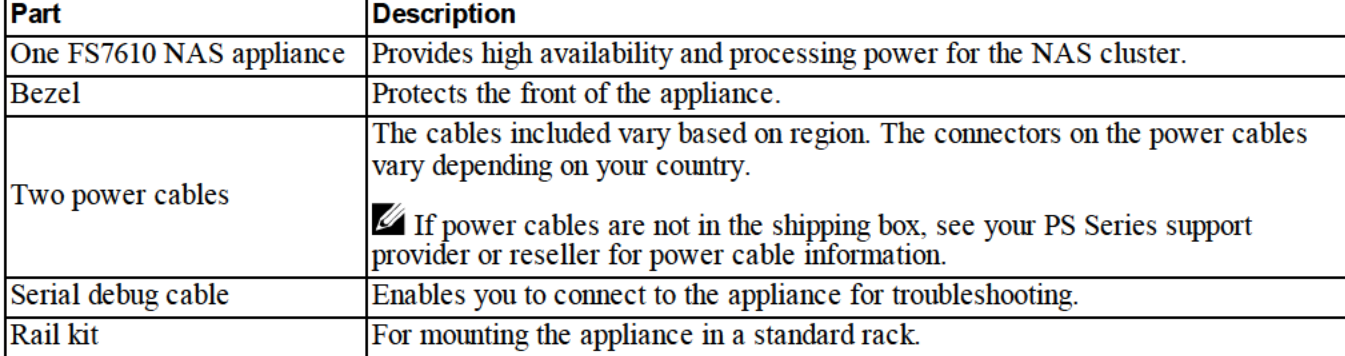

1 Before You Begin

Dell EqualLogic FS7610 Installation and Setup Guide

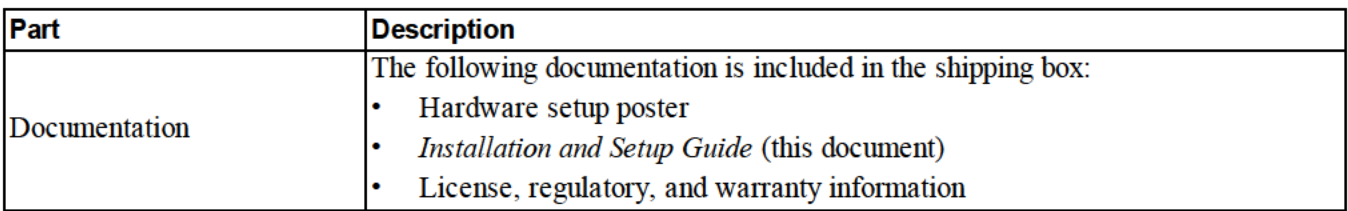

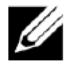

You must supply the network cables for each FS7610 NAS appliance. Each appliance needs up to 18 network cables. See Required Hardware That Is Not Supplied on page 7.

## **Required Hardware That Is Not Supplied**

You must provide additional hardware that is specific to your environment and not included in the shipping box. See Table 4.

| <b>Component</b>    | <b>Description</b>                                                                                                    |  |  |
|---------------------|----------------------------------------------------------------------------------------------------|--|--|
| 19 inch (48.3 cm),  | Provides easy access to hardware in your computing environment. See Rack                                                          |  |  |
| four-post rack      | Requirements on page 7.                                                                                                    |  |  |
| 10GE network cables | Connects FS7610 network ports to a network switch.                                                                                |  |  |
|                     | 10GBASE-T appliance:                                                                                                    |  |  |
|                     | Use Category 5E or Category 6 cables with RJ45 connectors. Use Category 5 cables<br>only if they meet the TIA/EIA TSB95 standard. |  |  |
|                     | $SFP+$ :                                                                                                    |  |  |
|                     | With SFP+, use fiber-optic cables with optical SFP+ plug-in modules, or copper cables<br>with integrated SFP+ modules.            |  |  |
|                     | See Network Configuration Overview on page 17.                                                                                    |  |  |
| 1GE network switch  | Connects devices to a network. Multiple switch stacks are recommended. See Switch<br>Requirements on page 8.                      |  |  |

Table 4: Required Hardware - Not Supplied

## **Rack Requirements**

See your support provider for detailed information about supported racks.

The rack and the hardware installation must meet the following requirements:

- Only four-post, square-hole or round-hole, tool-less racks are supported by default. The graphics in this manual show a square-hole rack, but the installation instructions also apply to round-hole racks.
- Use an industry-standard (for example, CEA-310-E), 48.3 cm (19 inch) rack. ٠
- The rack must be rated for 540 kg (1200 pounds) static load or greater.
- The minimum rack depth is 100 cm (40 inches) from the front to the back of the rack.
- The distance between the inside of the front and back rack posts (the mounting surfaces) must be 61 cm (24) inches) to 90 cm (36 inches).

Dell EqualLogic FS7610 Installation and Setup Guide 1 Before You Begin

- Secure the rack to the floor for added stability.
- There must be at least 4.1 cm (1.6 inches) between the rack door and the front of the hardware to accommodate the front bezel.
- The rack (with installed hardware) must meet the safety requirements of UL 60950-1 and IEC 60950-1.
- <span id="page-13-0"></span>• Mount the hardware in a horizontal position. Any other position voids your warranty and support contract.

## **Switch Requirements**

Dell recommends that you use a highly available network switch configuration for the client and SAN/internal network connections.

Ideally, you want a network switch configuration in which a switch failure does not disrupt the availability of the NA[S cluster. That is, no single switch should have all the client or SAN/in](#page-23-0)ternal network connections. .

<span id="page-13-1"></span>See *Network Connection Requirements and Recommendations on page 18*

### **Required Tools**

<span id="page-13-2"></span>If you are installing the appliance in a rack, you will need a #2 Phillips screwdriver (not supplied).

# 2 Hardware Rack Mounting

For proper operation, you must install the EqualLogic appliance in a rack, as shown in Figure 5.

### **Appliance Front and Back Panels**

Figure 3 and Table 5 describe the front panel of the appliance. Figure 4 and Table 6 describe the back panel of the appliance.

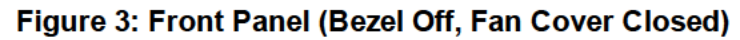

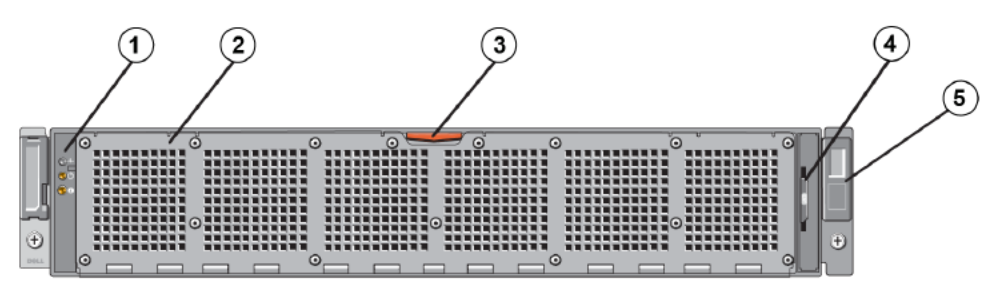

**Table 5: Front-Panel Components** 

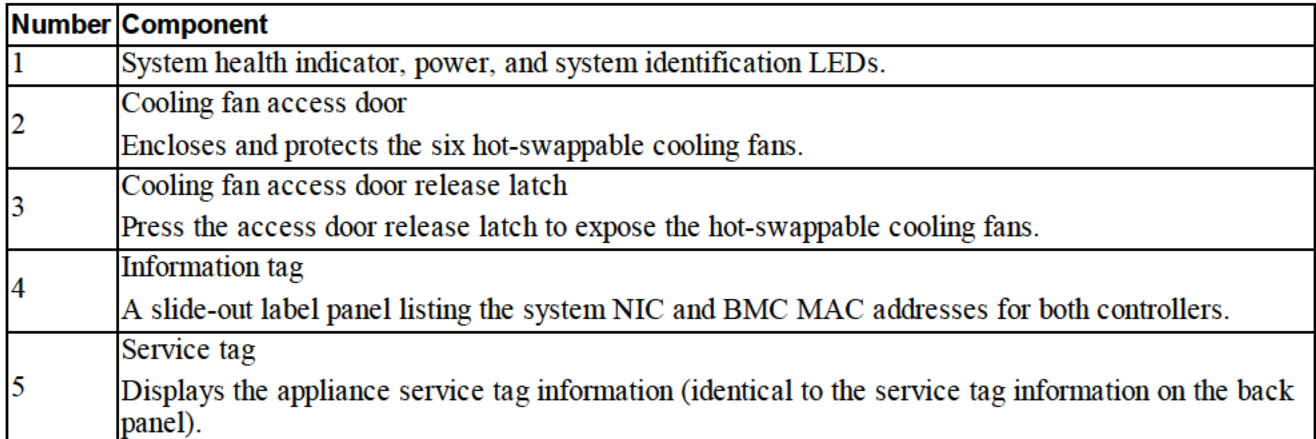

Dell EqualLogic FS7610 Installation and Setup Guide

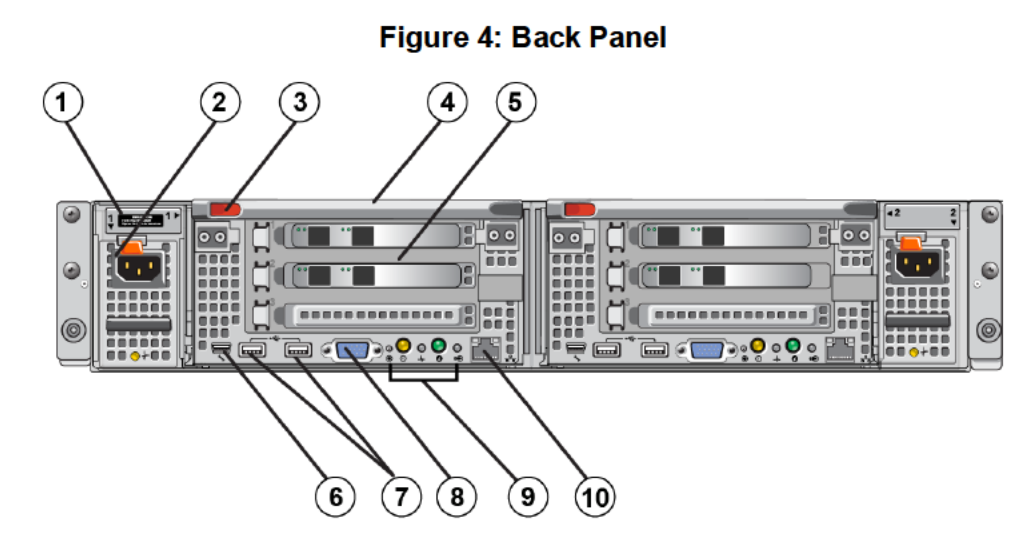

#### **Table 6: Back-Panel Components**

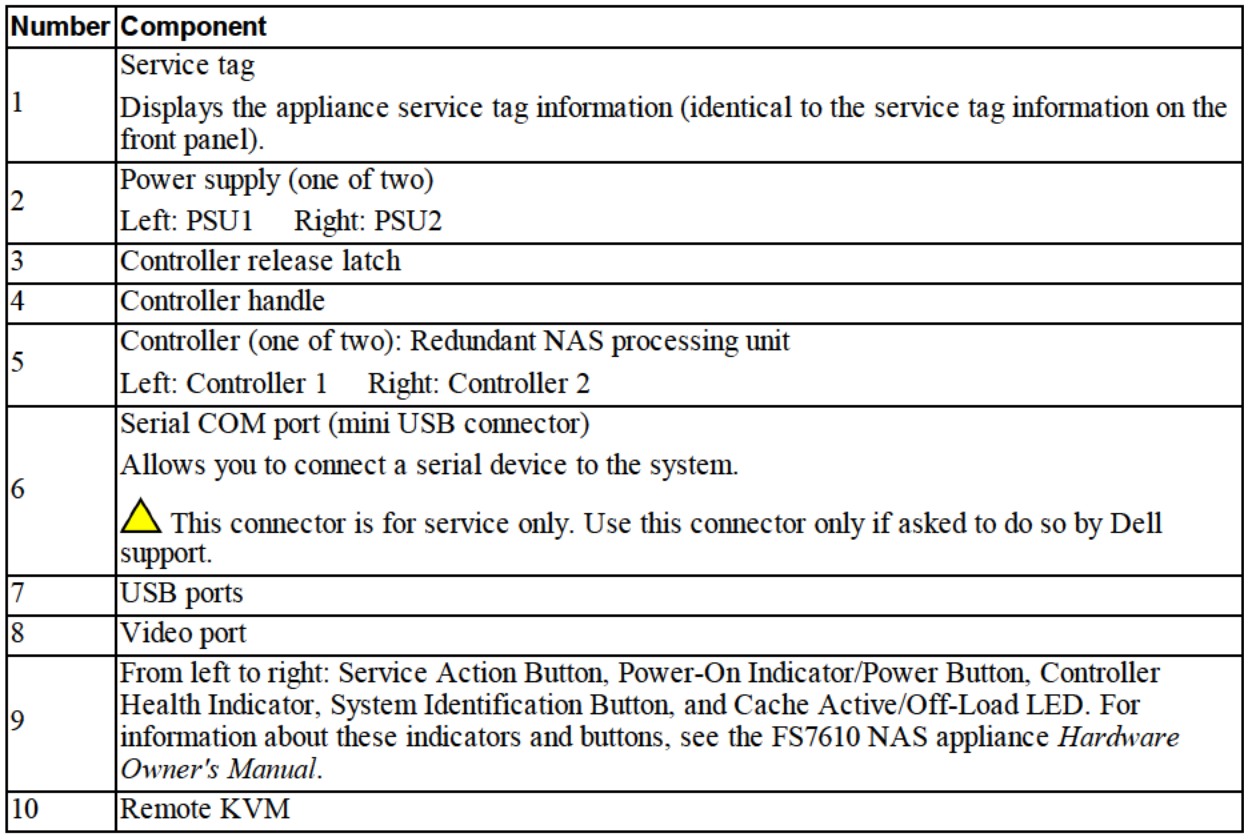

## **Guidelines for Installing Mounting Rails in a Rack**

Plan where to install the mounting rails. The appliance uses 2U of rack space.

Dell recommends that you install the rails according to the following guidelines:

Dell EqualLogic FS7610 Installation and Setup Guide 2 Hardware Rack Mounting

- <span id="page-16-4"></span>• Make sure the rack meets the requirements in *[Rack Requirements on page 7](#page-12-1)*. The graphics in this manual show a square-hole rack, but the installation instructions also apply to round-hole racks.
- <span id="page-16-3"></span><span id="page-16-0"></span>Install hardware starting from the bottom of the rack.

### **Steps for Installing an Appliance in a Rack**

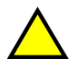

<span id="page-16-2"></span>You need at least two persons to install the appliance in a rack.

- 1. Obtain the rail kit. See *[Shipping Box Contents on page 6](#page-11-0)*.
- 2. Position the left and right rails in the orientation in which you will install the rails. See *Positioning the Controller Rails on page 1*.
- 3. Attach the rails to the rack. See *[Attaching the Rails to the Rack on page 11](#page-16-1)*.
- 4. Slide the appliance into the rack.
- 5. Secure the appliance to the rack. See *[Securing the Appliance to the Rack on page 12](#page-17-0)*.
- 6. Attach the bezel to the appliance. See *[Attaching the Bezel on page 12](#page-17-1)*.

<span id="page-16-1"></span>These steps are described in detail in the following sections.

### **Attaching the Rails to the Rack**

See [Figure 5](#page-17-2) and follow these steps for attaching each controller rail. For general rack mounting information, see *[Guidelines for Installing Mounting Rails in a Rack on page 10](#page-15-0)*.

- 1. Verify where to place the rails in the rack.
- 2. Align the rails as follows:
	- Make sure the left and right rails are oriented correctly. The rails are stamped L FRONT and R FRONT, respectively. Make sure they are not upside down.
	- The front and rear upper mounting hook aligns with the top hole in any 1U section of the rack.
	- The front lower mounting hook aligns with the bottom hole in any 1U section of the rack.
	- The rear lower mounting hole aligns with the top hole in the next lower 1U section of the rack.
- 3. Attach the front hooks of the rails to the inside front of the rack.
- 4. Slide the end of the rail out until it meets the inside rear of the rack. Secure the rear hook to the inside rear of the rack.
- 5. Optionally, secure the rear rail mount with a #10-32 screw (not included).
- 6. Check both ends of the rails to make sure they are fully seated in the same rack hole positions and that the rails are level.

<span id="page-17-2"></span>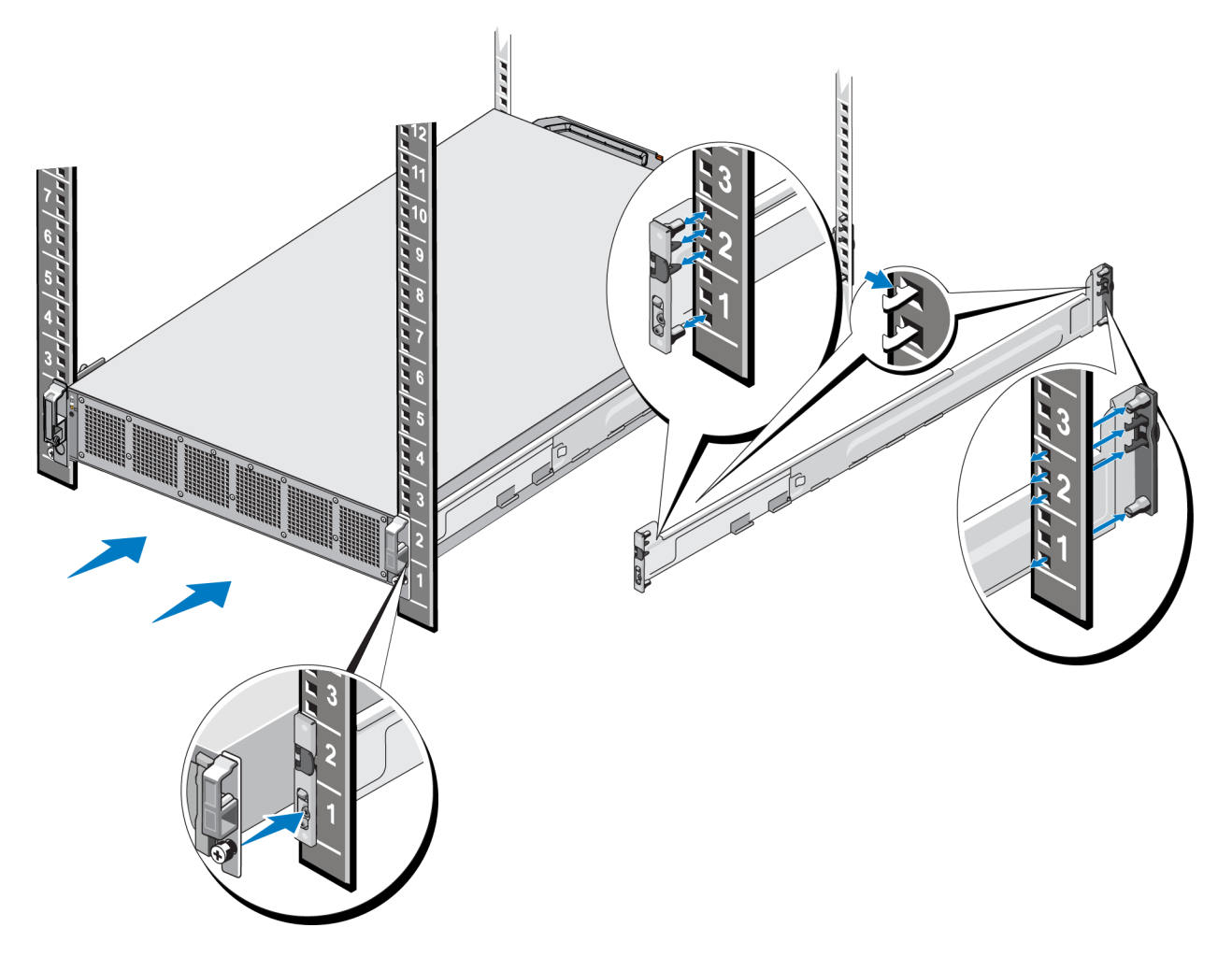

#### **Figure 5: Attaching the Rails to a Rack**

## <span id="page-17-0"></span>**Securing the Appliance to the Rack**

To more securely attach the appliance to the rack, follow these steps:

- 1. Place the appliance on the inner edges of the rails and slide the appliance all the way into place.
- 2. When fully inserted, the thumbscrews on the front of the appliance will seat into the threaded inserts in the rack. Hand-tighten the thumbscrews on the left and right side of the appliance.
- <span id="page-17-1"></span>3. Attach the bezel. See *[Attaching the Bezel on page 12](#page-17-1)*.

### **Attaching the Bezel**

To attach the bezel, see [Figure 6](#page-18-0) and follow these steps:

- 1. Insert the right side of the bezel into the slot on the right side of the chassis (callout 1).
- 2. Push the bezel toward the left side and engage the bezel with the left side of the chassis (callout 2).

Dell EqualLogic FS7610 Installation and Setup Guide 2 Hardware Rack Mounting

<span id="page-18-1"></span><span id="page-18-0"></span>3. Use the key to lock the bezel (callout 3).

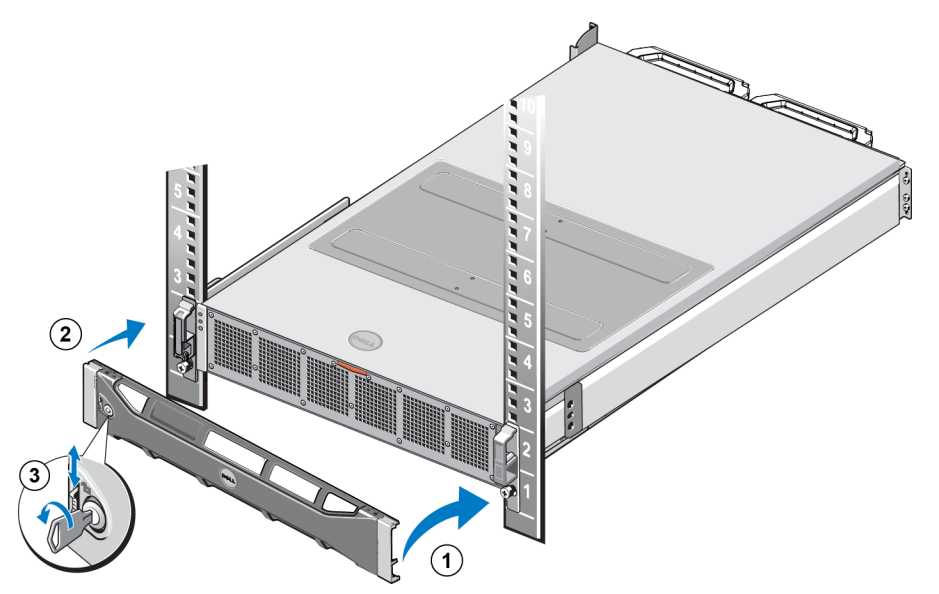

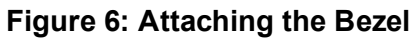

Dell EqualLogic FS7610 Installation and Setup Guide 2 Hardware Rack Mounting

# <span id="page-20-0"></span>**3 Power Connections**

<span id="page-20-1"></span>After installing the appliance in a rack, connect it to power and make sure it is operational.

### **Connecting an Appliance to Power**

- 1. Remove the power cables from the shipping box.
- 2. Plug the power cables into the appliance power supplies. Wrap the hook-and-loop strain relief around the power cable, as shown in [Figure 7.](#page-20-2)
- <span id="page-20-2"></span>3. Connect the appliance to a power source.

#### **Figure 7: Secure the Power Cable with the Strain Relief**

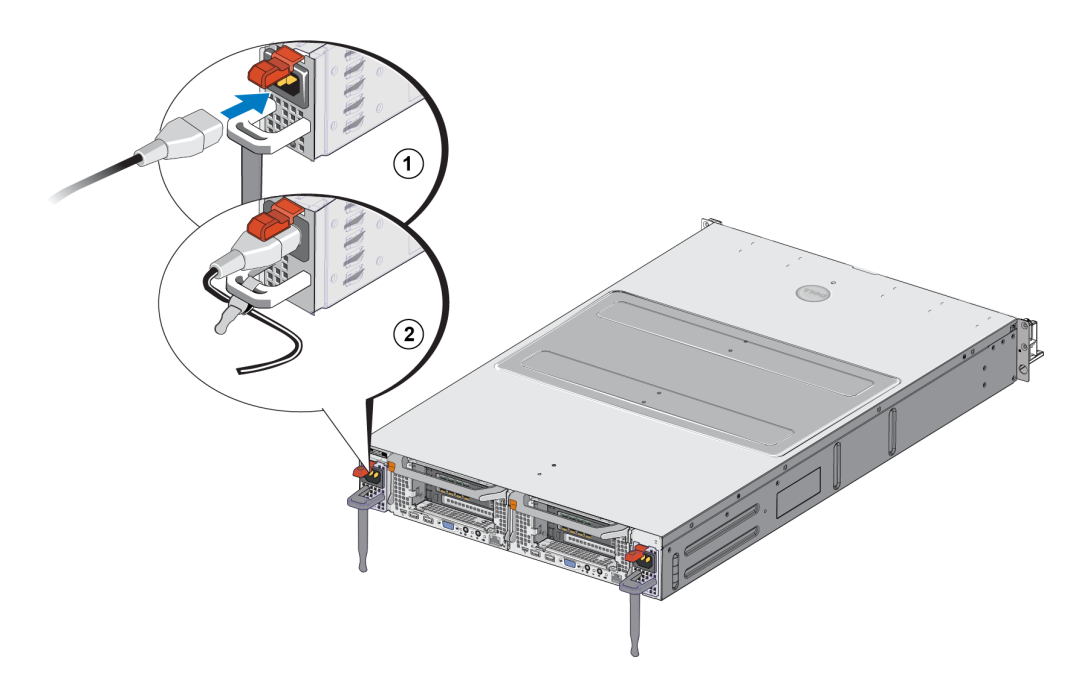

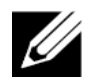

<span id="page-20-3"></span>The appliance turns on as soon as the power supplies are connected to a live power source. Each controller contains a backup power supply (BPS). The BPS batteries begin to charge when the appliance is connected to power. A full charge takes up to eight hours to complete; the NAS appliance is not fully redundant until the battery is fully charged. The BPS provides the clustered solution enough time to write all cached data to disk if the controller experiences a loss of power.

4. Check the LED on the front panel to make sure the appliance is operational (see [Figure 3](#page-14-2)).

Dell EqualLogic FS7610 Installation and Setup Guide 3 Power Connections

# <span id="page-22-0"></span>**4 Network Cable Connections**

<span id="page-22-7"></span>Before you connect each appliance to the network hardware, you must set up the required network infrastructure and connect each appliance to the networks used in the NAS cluster.

## <span id="page-22-1"></span>**Network Configuration Overview**

<span id="page-22-3"></span>The Dell EqualLogic FS7610 requires the following networks:

• Client network—Used for client access to the NFS exports and CIFS shares hosted by the NAS cluster.

<span id="page-22-5"></span>The recommended configuration is two client network connections to each controller.

• SAN/internal network—Used for internal communication between the controllers and for communication between the controllers and the EqualLogic PS Series SAN.

<span id="page-22-6"></span>The recommended configuration is two SAN/internal network connections to each NAS controller.

<span id="page-22-4"></span>For security reasons, the internal network is usually a private network. The client, SAN, and internal networks must be separate subnets.

An FS7610 NAS appliance has four, two-port NICs for a total of eight network connections plus two ports used for remote KVM.

## <span id="page-22-2"></span>**Network Interface Ports**

<span id="page-22-8"></span>[Figure 8](#page-23-1) shows the network interface ports on the appliance. [Table 7](#page-23-2) describes their functions.

Dell EqualLogic FS7610 Installation and Setup Guide

4 Network Cable Connections

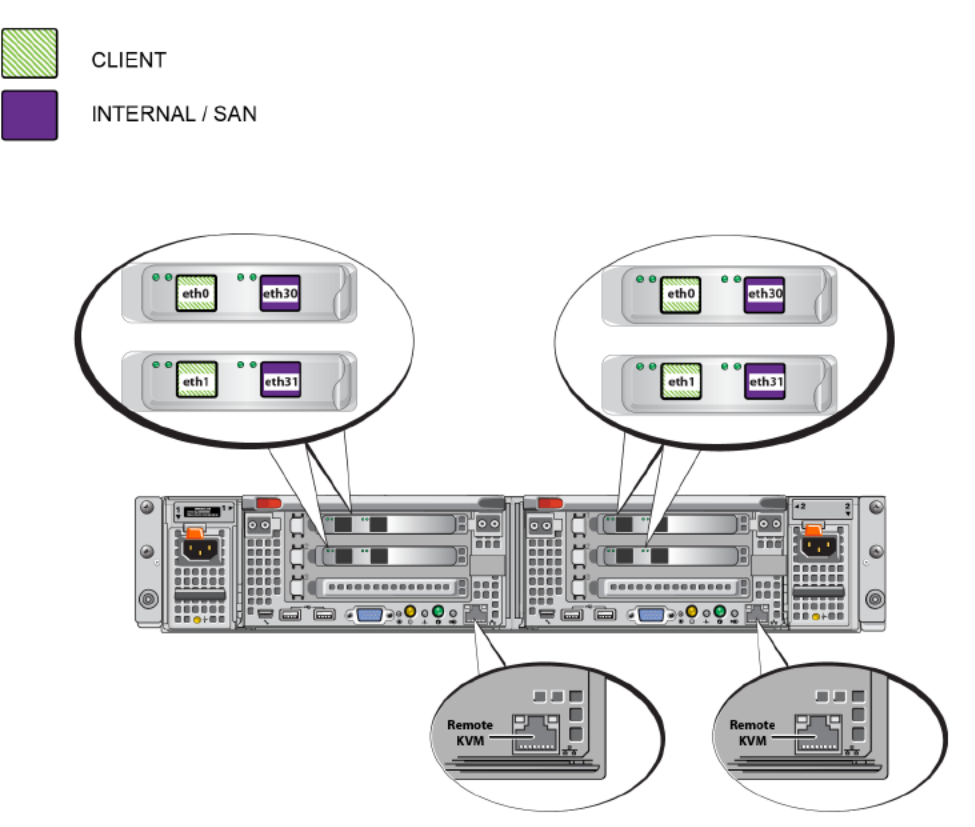

Figure 8: FS7610 Network Interface Ports

**Table 7: Network Interface Port Functions** 

| <b>Ethernet Port</b><br><b>Numbers</b> | <b>Function</b>      | <b>Comments</b>                                                                                                    |
|----------------------------------------|----------------------|----------------------------------------------------------------------------------------------------|
| Left port in all<br><b>NICs</b>        | Client<br>network    | Allows access to the client network (workstations, PCs, shares).                                                                         |
|                                        |                      | The internal network connections allow communication between the two<br>controllers.                                                     |
| <b>NICs</b>                            | networks             | Right port in all Internal/SAN The SAN network connections allow communication between the NAS cluster<br>and the PS Series group (SAN). |
|                                        |                      | The SAN and internal networks use two different IP address ranges, but they<br>exist on the same switch or VLAN or Broadcast domain.     |
| LOM port in<br>each controller         | Remote<br><b>KVM</b> | Used by Dell Support personnel for remote KVM troubleshooting purposes.                                                                  |

See NAS Cluster Network Requirements and Recommendations on page 24 for more information.

## **Network Connection Requirements and Recommendations**

Your Dell FS7610 system comes with a Dell service contract. A representative from Global Infrastructure Delivery Services will contact you to install your system. If you have any questions regarding these requirements, discuss them with your Dell service engineer or contact Dell Technical Support.

Dell EqualLogic FS7610 Installation and Setup Guide 4 Network Cable Connections

The Dell FS7610 has the following types of networks:

- Client network—Enables the system to connect to your user clients for file data access.
- SAN/internal network—Enables internal communication between the controllers required for failover and heartbeat, and communication between the controllers and the EqualLogic PS Series SAN for storing user data. The SAN/internal network is connected to the same set of Ethernet switches.

<span id="page-24-0"></span>Ideally, you want a network switch configuration in which a switch failure does not disrupt the availability of the NAS cluster. That is, no single switch should have all the client, SAN, or internal network connections.

### **Requirements and Recommendations for Each Appliance:**

- Optical or twin-axial cables, or copper cables for 10GBASE-T: You need 10 network cables for the FS7610 NAS appliance (see [Table 4\)](#page-12-2).
- If you rack and cable the FS7610 system yourself, follow the cabling diagram and instructions in *[Steps for](#page-25-0)  [Connecting Network Cables on page 20](#page-25-0)*. Dell strongly recommends using a highly available network topology for both your SAN/internal and client networks.
- Connect the SAN/internal network ports on each network interface card (NIC) to different switches (see [Figure 9\)](#page-26-1).
- Use separate switches for the client network than for the SAN and internal network.
- Use separate subnets for the client network than for the SAN and internal network.
- The client network should be redundant and configured for highavailability. Flow control is not required, but Dell recommends using flow control on the client switches.

If you change the default load balancing to LACP or if you use standalone switches, they must be stacked.

• The client network on the FS7610 is set to 1500 MTU by default. However, you can modify the setting on client network switches to enable jumbo frames if required.

#### **Requirements for the SAN/Internal Network:**

- Enable flow control on the switches and network interfaces for the SAN/internal network.
- Disable Unicast storm control on the SAN/internal switches. You can use VLANs, but they are not required. If you use VLANs on your switches, the SAN and internal networks must be in the same VLAN.
- Jumbo frames are required on the SAN/internal network. Enable jumbo frames (to support a frame size of 9000 bytes) on the SAN/Internal network switches. Note that Dell PowerConnect switches must be configured to 9216 MTU. Switches from vendors other than Dell might require a different MTU configuration to accept frames of 9000 bytes.
- Do not block IPv6 traffic on your SAN/internal switches.
- Disable IGMP and/or MLD snooping on the switch ports to which the SAN/internal ports of the FS7610 are connected. Refer to your switch manual for instructions on disabling IGMP/MLD snooping on the SAN/internal switch.
- Do not use a router between the NAS appliance and the PS Series arrays.

Enable Spanning Tree Protocol/PortFast on the SAN/nternal network switches.

### Supported Short-Range SFP+ Transceivers for FS7610 Optical Connectivity

The short-range SFP+ transceivers that are available as part of the FS7610 offering are designed specifically to interoperate with the interface card installed in the FS7610 appliance. Other externally-sourced optical transceivers should not be used. Contact your Dell Sales Support representative to procure the supported shortrange SFP+ transceiver and cables for optical connectivity shown in Table 8.

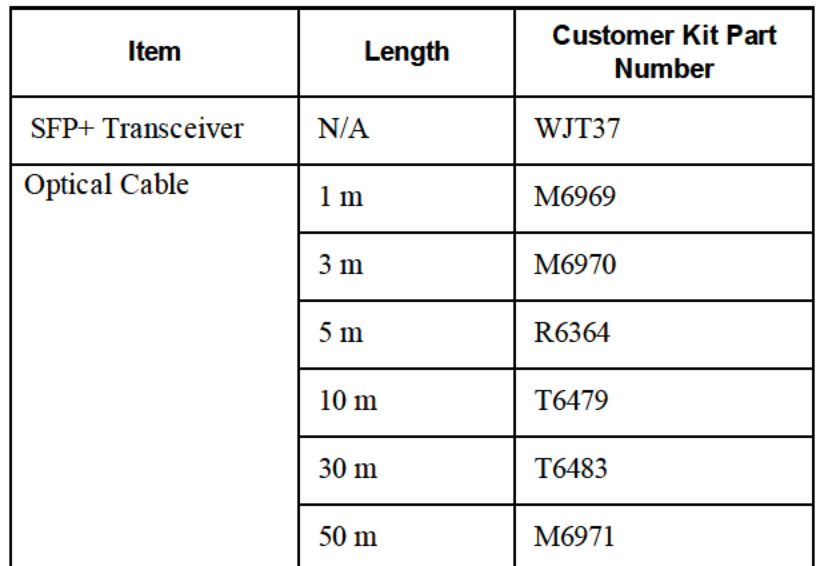

#### **Table 8: Ordering Information**

## **Steps for Connecting Network Cables**

- 1. Obtain the correct number of network cables. For each controller, you need 5 network cables, for a total of 10 cables.
- 2. Connect the cables for the SAN/internal network connections.
- 3. Connect the cables for the client network connections. See Connecting the Client Network Cables on page 21.

Figure 9 shows the recommended EqualLogic FS7610 network configuration. Table 9 describes the components shown in the figure.

Dell EqualLogic FS7610 Installation and Setup Guide

4 Network Cable Connections

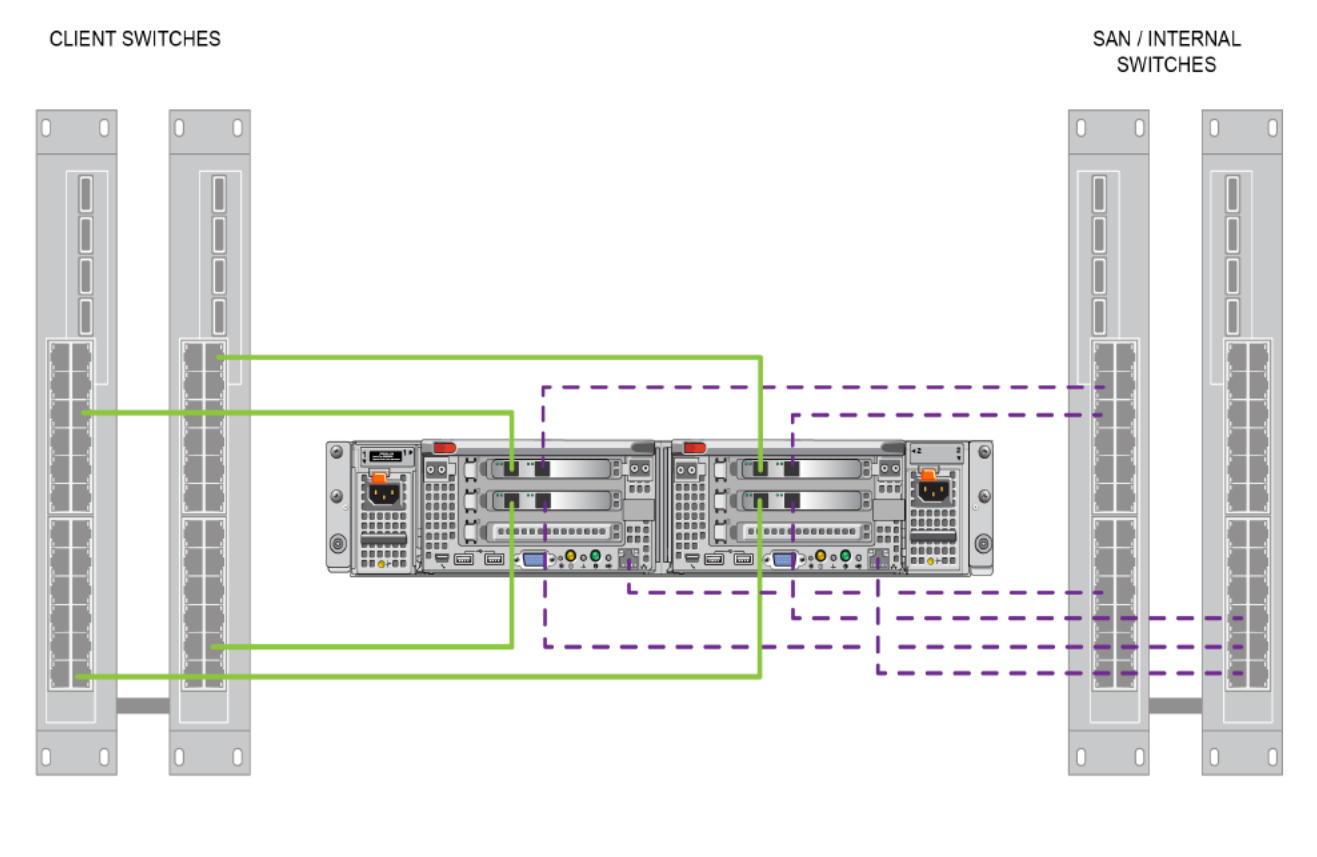

#### Figure 9: EqualLogic FS7610 Network Configuration

- CLIENT - SAN / INTERNAL

#### **Table 9: Network Component Descriptions**

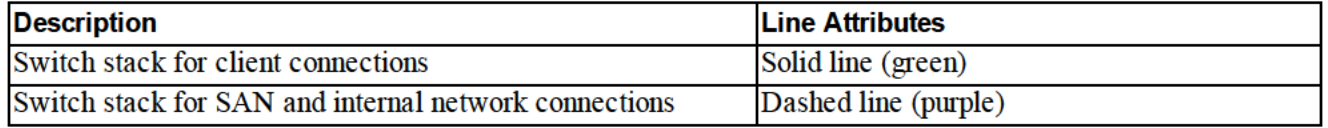

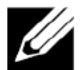

If you use VLANs within your switch stack, the SAN and internal networks must be in the same VLAN.

### **Connecting the Client Network Cables**

For each controller, refer to the luggage tag attached to the appliance to identify the network ports for the different switches: client, SAN, and internal. See Figure 9 for guidance on how to distribute the client connections to support failover and to eliminate a single point of failure.

On the left controller, both of the left-side ports connect to a different client switch.

Dell EqualLogic FS7610 Installation and Setup Guide 4 Network Cable Connections

• On the right controller, connect the left-side ports to the opposite client switches as the left controller client ports.

# <span id="page-28-0"></span>**5 NAS Cluster Configuration**

<span id="page-28-6"></span><span id="page-28-1"></span>After completing the EqualLogic FS7610 hardware installation, you can configure a NAS cluster.

## **Steps for Configuring a NAS Cluster**

- 1. See *[Gathering the NAS Cluster Configuration Information on page 23](#page-28-2)*.
- 2. Complete [Table 10](#page-31-2).
- 3. Use the Group Manager GUI to discover each FS7610 NAS appliance that you want to include in the NAS cluster and then start the Configure NAS Cluster wizard. See *[Discovering Controllers and Configuring a](#page-31-1)  [NAS Cluster on page 26](#page-31-1)*.

<span id="page-28-5"></span>When the NAS Cluster Configuration wizard completes, the group begins to configure the NAS cluster. The NAS Cluster Configuration – Progress window appears, enabling you to track the progress of the cluster configuration.

<span id="page-28-7"></span>The PS Series group remains fully operational during the NAS cluster configuration.

<span id="page-28-2"></span>After you successfully configure a NAS cluster, you can create multiple NAS containers.

## **Gathering the NAS Cluster Configuration Information**

<span id="page-28-3"></span>Before beginning the NAS cluster configuration, obtain the following information:

• Service tag number for each FS7610 NAS appliance you want to add to the NAS cluster.

<span id="page-28-4"></span>You must add controllers to a NAS cluster in pairs. A NAS cluster can support up to four controllers (two appliances).

<span id="page-28-10"></span>The service tag identifies an appliance, which contains two controllers that must be paired with each other. The service tag number is on the right-side ear on the front of the appliance (see *[Appliance Front and Back](#page-14-1)  [Panels on page 9](#page-14-1)*).

<span id="page-28-9"></span>• Initial size of the NAS reserve and the storage pool from which to consume the space.

<span id="page-28-8"></span>The NAS reserve is the amount of storage capacity, from an EqualLogic storage pool, dedicated for use by the NAS cluster. The NAS reserve stores the following data:

Internal data. Each controller pair requires a minimum of 512GB of space.

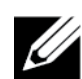

If you specify the minimum NAS reserve size, you will have little to no space for creating containers unless you increase the NAS reserve. Specify a value larger than the minimum to avoid space issues.

After you configure the NAS cluster, you can increase the size of the NAS reserve, as needed. However, you cannot later decrease the NAS reserve.

Information about the client, SAN, and internal networks used in the NAS cluster.

See [NAS Cluster Network Requirements and Recommendations on page 24](#page-29-0) and complete [Table 10](#page-31-2) before you begin the NAS cluster configuration.

## <span id="page-29-0"></span>**NAS Cluster Network Requirements and Recommendations**

<span id="page-29-6"></span>A NAS cluster includes three networks: client, SAN, and internal. Network requirements and recommendations are as follows:

- <span id="page-29-7"></span>• Obtain IP addresses from your network administrator.
- <span id="page-29-3"></span>• Do not use the same subnet for the internal network, SAN network, and client network.
- Dell recommends that the internal network be a private network. A private network, often implemented in a local area network (LAN), uses private IP address space and adheres to RFC 1918 and RFC 4193 standards.

### <span id="page-29-1"></span>**Client Network**

The client network uses a single, virtual IP address for client access to the entire NAS subsystem. The controllers determine which one accepts the client connection and continues to host that connection until the session ends.

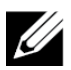

If you use a routed network or want to use many client VIPs for load balancing in a routed environment, see the *Dell EqualLogic Group Manager Administrator's Manual* and online help for configuration instructions.

<span id="page-29-5"></span><span id="page-29-2"></span>Client network requirements include:

NAS cluster name—Unique name that clients use to access the NAS cluster.

If using DNS in the PS Series group, you must manually add the NAS cluster name and NAS cluster IP address to the DNS server.

NAS cluster IP address—IP address that clients use to access the CIFS shares and NFS exports hosted by the NAS cluster.

After creating the NAS cluster, you can modify the client network configuration and add more NAS cluster IP addresses to ensure proper load balancing across client subnets.

- NAS cluster netmask—Mask that identifies the subnet to which the NAS cluster IP address belongs.
- NAS cluster default gateway—Gateway that enables client access across subnets. The gateway IP in the client network must be a valid, reachable, IP for a successful controller failover.
- NAS controller IP addresses for the client network—IP addresses for internal and maintenance operations. Specify one IP address for each controller you are adding to the NAS cluster.

<span id="page-29-4"></span>When creating a NAS cluster, in the dialog box that prompts you for the client network information, click the Auto fill button to automatically enter one IP address for each NAS controller, based on the NAS cluster IP address.

In addition, each controller also has an actual, unique IP address. These addresses must be configured manually; you cannot use DHCP.

### <span id="page-30-0"></span>**SAN Network**

SAN access requirements include:

- NAS cluster management IP address—IP address for PS Series group access to the NAS cluster. Must be on the same subnet as the group IP address.
- NAS controller IP addresses for SAN access—IP addresses for PS Series group access to the NAS controller. Each controller has a real, unique IP address. These addresses must be configured manually; you cannot use DHCP. If you use DNS, you must make sure that the DNS database reflects the IP number by manually setting the subsystem name and IP address.
- <span id="page-30-5"></span>• Dell recommends four IP addresses for each NAS controller (use [Table 10](#page-31-2) to plan your initial network configuration). When creating a NAS cluster, in the dialog box that prompts you for the SAN access information, click the Auto fill button to automatically enter two IP addresses for each NAS controller, based on the NAS cluster management IP address.

### <span id="page-30-1"></span>**Internal Network**

<span id="page-30-3"></span>Internal network requirements include:

- Block of IP addresses
- Initial IP address for the address block

<span id="page-30-2"></span>You can choose one of the following options:

- 256 IP addresses (/24)—Specifies 256 for the IP address block size. Allows one choice for the initial IP address (0 for the fourth octet).
- 128 IP addresses (/25)—Specifies 128 for the IP address block size. Allows two choices for the initial IP address (0 or 128 for the fourth octet).
- 64 IP addresses (/26)—Specifies 64 for the IP address block size. Allows four choices for the initial IP address (0, 64, 128, or 192 for the fourth octet).

The option you choose depends on your network configuration and the number of available IP addresses. In some cases (for example, in a Class C network), selecting the option for 256 IP addresses is the easiest and provides the most flexibility. However, if you do not want to allocate such a large number of IP addresses, you can select a different option.

<span id="page-30-4"></span>The actual size of the IP address block does not affect the NAS cluster performance.

After obtaining the NAS cluster information, use it to complete *[Table 10](#page-31-2)*. You will need this information when configuring the NAS cluster.

## **NAS Configuration Reference Table**

Obtain the information described in Gathering the NAS Cluster Configuration Information on page 23 and fill in Table 10. Obtain IP addresses from your network administrator.

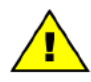

Do not use duplicate IP addresses for the client, SAN, or internal network. The installation will fail if duplicate IP addresses are present.

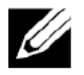

Do not use the same subnet for the internal network and the client network. However, you can optionally use the same switch and VLANs as the SAN network; you do not need to create separate VLAN<sub>s</sub>.

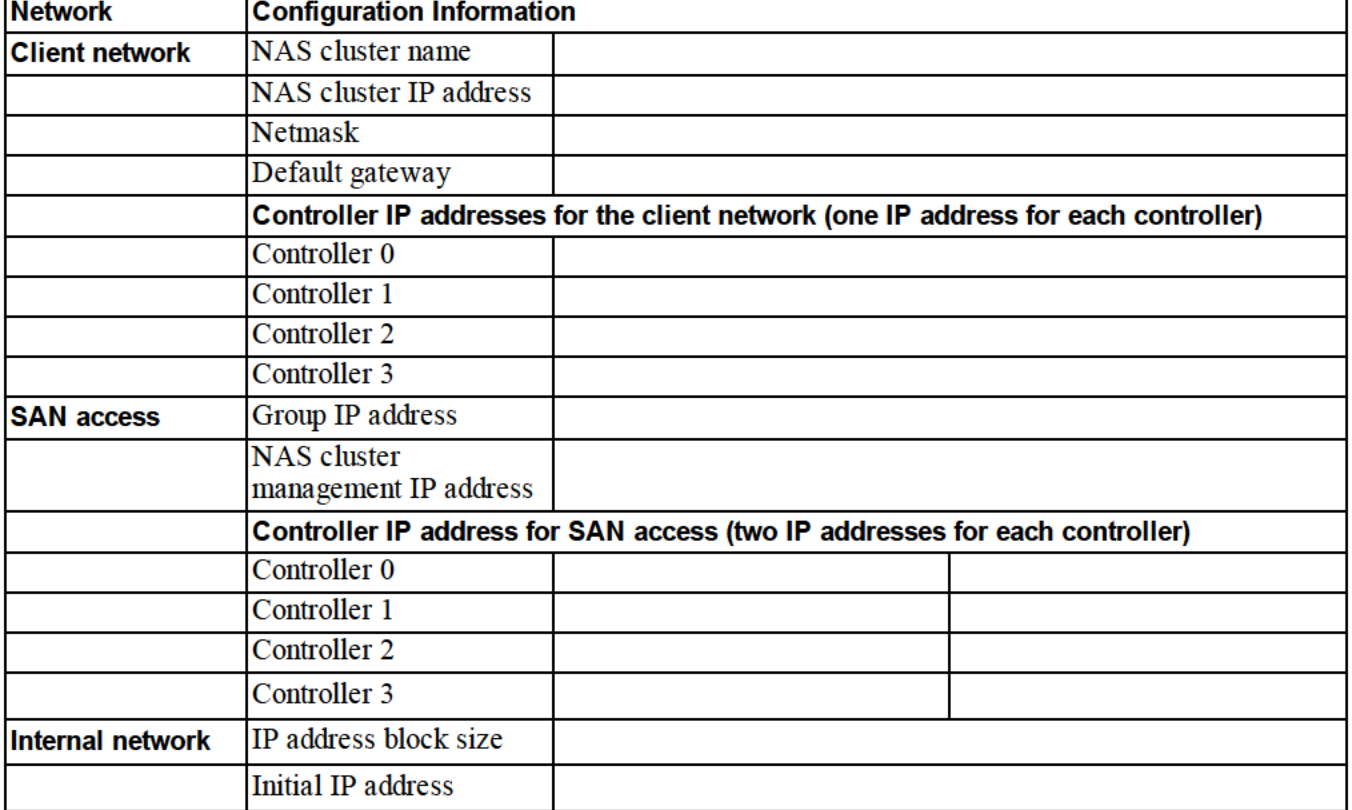

#### Table 10: NAS Cluster Initial Network Configuration

### **Discovering Controllers and Configuring a NAS Cluster**

- 1. In the Group Manager GUI Activities panel, click Discover NAS devices.
- 2. In the Discover Devices dialog box, select the service tag for each NAS appliance that you want to include in the NAS cluster. Make sure that MAS appears in the **Product** column for the device.
	- Make sure the appliance has both NAS controllers installed. After being configured into a NAS cluster, an appliance appears in Group Manager as a NAS member.

Dell EqualLogic FS7610 Installation and Setup Guide 5 NAS Cluster Configuration

- <span id="page-32-2"></span><span id="page-32-0"></span>• If all the expected devices do not appear in the Discover Devices dialog box, click Rediscover. If the expected devices still do not appear, make sure each controller is correctly connected to the networks.
- 3. Click Configure NAS Cluster in the Discover Devices dialog box to start the Configure NAS Cluster wizard.

<span id="page-32-1"></span>Each step in the wizard has online help available if you need assistance.

4. When you click Finish in the final summary dialog box, the NAS Cluster Configuration Progress window is displayed; you can track the progress of the cluster configuration. The PS Series group remains fully operational during the NAS cluster configuration.

When the NAS cluster configuration completes, expand Group Configuration in the left panel and click NAS Cluster *cluster\_name*. The NAS Cluster – Status window displays details about the NAS cluster.

Refer to the release notes for compatibility information for the PS Series Storage Arrays and the FS Series Appliances firmware.`

Dell EqualLogic FS7610 Installation and Setup Guide 5 NAS Cluster Configuration

# <span id="page-34-0"></span>**6 NAS Storage Allocation**

<span id="page-34-4"></span>After creating a NAS cluster, you can create multiple containers, each with its own size, access controls, and snapshot settings.

### <span id="page-34-1"></span>**Steps for Allocating NAS Storage**

<span id="page-34-5"></span>A NAS cluster can contain multiple NAS containers. On each container, you can create multiple CIFS shares and NFS exports, as needed by your environment.

To allocate NAS storage for client use:

- 1. Gather the information for the NAS storage allocation. See *[Gathering the NAS Container Information on](#page-34-2)  [page 29](#page-34-2)*.
- 2. Create a container and, optionally, a CIFS share or NFS export. See *[Creating a NAS Container on page 30](#page-35-0)*. You can also create shares and exports on a container at a later time.

<span id="page-34-3"></span>When you create a container, CIFS share, or NFS export, clusterwide default values are applied. You can modify the NAS cluster and change the clusterwide default values.

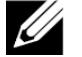

In some cases, you can override a default value when creating a container, share, or export. For example, you can change the default snapshot reserve value when creating a container. In other cases, you must modify the container, share, or export to change a default value. For example, you must modify the container to change the default container security mode or the UNIX file and directory permissions.

3. Make sure clients can access each share or export that you created. See *[Accessing a CIFS Share on page 31](#page-36-1)* and *[Accessing an NFS Export on page 32](#page-37-0)*.

<span id="page-34-2"></span>After allocating NAS storage, see *[Chapter 7, What to Do Next](#page-38-0)*.

### **Gathering the NAS Container Information**

Before creating a NAS container, obtain or decide upon the following information:

- Container name—Identifies the container. Container names must be unique in the PS Series group. The container name must be a valid UNIX file name. Clients use the container name to access NFS exports on the container.
- Container size—Capacity of the container. You can increase or decrease the size of the container with no disruption to users.
- <span id="page-34-6"></span>• Snapshot reserve (optional)—Percentage of the container size that can be used to store snapshots. Snapshot reserve is consumed from the NAS reserve space allocated to the container. Therefore, user data and snapshots compete for the same container space. Note that data takes precedence over snapshots. If the container begins to run out of space, it takes space from the snapshot reserve. The oldest snapshots are deleted first.

<span id="page-35-2"></span>Unless you specify a different value, the container will use the clusterwide default value for the snapshot reserve (50%).

<span id="page-35-5"></span>• In-use warning limit—Percentage of the container size that—when consumed by user data or snapshots results in an event message.

Unless you specify a different value, the container will use the clusterwide default value for the in-use warning limit (80%).

<span id="page-35-3"></span><span id="page-35-0"></span>• Security mode and permissions—By default, a container supports NTFS. You can modify the container to change the security mode and permissions. See *[Security and Permissions on page 30](#page-35-1)* for more information.

### **Creating a NAS Container**

As part of creating a container, you can select the option to create a CIFS share or an NFS export and specify the share or export name and the directory. However, you can skip creating a share or export at this time, and create shares and exports after creating the container.

<span id="page-35-6"></span>NAS clusters support Unicode for the following names:

- CIFS share name
- CIFS directory name
- NFS export name
- NFS directory name

More specifically, this support includes all the characters in any language's alphabet, Arabic numerals, dots (also called periods), and the dash or hyphen character (-).

To create a NAS container:

- <span id="page-35-4"></span>1. Click NAS in the lower-left GUI window and then click Create NAS Container in the Activities panel.
- 2. In the Create NAS Container wizard dialog boxes, enter the information you obtained in *[Gathering the NAS](#page-28-2)  [Cluster Configuration Information on page 23](#page-28-2)*.

As you work through the wizard, remember that each step has online help available if you need assistance.

3. The final dialog box shows a summary of the container configuration and any share or export you created. Click Finish to complete the configuration. Click Back to make changes.

### <span id="page-35-1"></span>**Security and Permissions**

The NAS cluster supports the following share types:

- NTFS (Microsoft)
- UNIX (POSIX)
- Mixed

Dell EqualLogic FS7610 Installation and Setup Guide 6 NAS Storage Allocation

All three options allow access to the other types. However, the Mixed type changes the permission based on the assigned permissions of the last user who accessed the share. Therefore, the Mixed type is not recommended in environments where share access needs to be controlled.

Microsoft Active Directory and UNIX/Linux POSIX permissions are different, and cannot be accurately related to each other. Determine whether your environment is predominantly Microsoft or Linux, then decide on a share type that allows the best access control with the least management effort.

For example, if your environment chiefly has Microsoft clients, define the shares as NTFS. Active Directory permissions will be applied by user name regardless of whether the client is actually Linux or Microsoft.

Conversely, the permissions used in a predominantly Linux/POSIX environment will be POSIX-based by either an LDAP or NIS server.

## <span id="page-36-0"></span>**Transferring Share Ownership**

When you create a CIFS share, it is initially owned by the CIFS administrator. This built-in account has a randomly generated password for security purposes. From the Group Manager GUI where you logged in as the default Group Manager administrator (the grpadmin account), you must change the CIFS administrator's password before attempting to access the CIFS share from a client system.

To change the CIFS administrator password, see the *Dell EqualLogic Group Manager Administrator's Manual*.

From a Windows client system, log in to the CIFS share using the new CIFS administrator password and assign or share read-write permissions to individual users or groups.

You can also perform this operation using the Domain Administrator account, if the NAS cluster is part of an Active Directory domain. Only the CIFS administrator or the domain administrator can set the permissions for other local users and groups, or domain users and groups.

## <span id="page-36-1"></span>**Accessing a CIFS Share**

For a user to have access to a CIFS share, the following conditions must be met:

- <span id="page-36-2"></span>• The user must be a valid user and provide a valid password (local or remote authentication).
- The group administrator must set the CIFS administrator password.
- An administrator must log in to the share using the CIFS administrator account (DOMAIN\ADMIN) and password and use the normal Windows operating system process to assign the user write permission to the share.

<span id="page-36-3"></span>If the last two conditions are not met, a user can access the CIFS share but cannot write to it.

To access a CIFS share from a Windows system, follow the steps for your Windows version. For example, to access a CIFS share from a system running Windows Server 2008 R2:

- 1. Click Start, then click Run.
- 2. Specify the NAS Cluster IP address in the Open field and share name and click OK.
- 3. In the Windows security dialog box, enter *\_ip\_address*\*share\_name* and your CIFS administrator password, then click OK.

Dell EqualLogic FS7610 Installation and Setup Guide 6 NAS Storage Allocation

4. In the Connect As dialog box, enter a valid user name and password, then click OK. Note that you can enter CIFSstorage\administrator for a user name and the CIFS password that you set previously.

<span id="page-37-1"></span>Users can now log in to the CIFS share and perform read and write operations. The default permission is to disallow guest access. You can modify the share to allow guest access.

For complete information about accessing CIFS shares, and setting ACLs or SLPs on a CIFS share, see the *Dell EqualLogic Group Manager Administrator's Manual* and the online help available from the Group Manager GUI interface.

## <span id="page-37-0"></span>**Accessing an NFS Export**

If you plan to use NFS over TCP, set up the firewall first:

- 1. Adjust the firewall to allow the FS7610 controllers to be the source IP.
- <span id="page-37-3"></span>2. Open the firewall to allow for port ranges.

To mount an NFS export on a UNIX system, log in as root and run the mount command with the following recommended options and parameters:

```
mount -o rw, bg, hard, nointr, tcp, vers=3, timeo=2, retrans=10, rsize=32768,
wsize=32768 client_access_vip:hostname:/container_name /exported_directory /local_directory
```
The *exported directory* must be the full path name that you specified when creating the NFS export.

Because the default trusted user setting is "All except root," only users other than root can access the export. You can modify the export and change the trusted users to "Nobody" or "All."

<span id="page-37-2"></span>In addition:

- The default client access permission provides access to all clients. You can modify the export and limit access to specific IP addresses.
- The default access type is read-write. You can modify the export and change it to read-only.

For complete information about accessing an NFS export, see the *Dell EqualLogic Group Manager Administrator's Manual* and the online help available from the Group Manager GUI interface.

# <span id="page-38-0"></span>**7 What to Do Next**

<span id="page-38-11"></span>You can customize the NAS cluster and create additional containers, CIFS shares, and NFS exports. You can also use snapshots to protect NAS container data.

### <span id="page-38-9"></span><span id="page-38-7"></span>**NAS Cluster Documentation**

The *Dell EqualLogic Group Manager Administrator's Manual* provides detailed NAS cluster information. The Group Manager online help describes how to use the Group Manager graphical user interface (GUI) to manage a NAS cluster.

<span id="page-38-6"></span>The *Dell EqualLogic Group Manager CLI Reference Guidel* and the Group Manager command line interface (CLI) help describe how to use the CLI to manage a NAS cluster.

<span id="page-38-10"></span>For information about maintaining NAS cluster hardware, see the FS7610 NAS appliance *Hardware Owner's Manual*.

<span id="page-38-1"></span>For the latest information about NAS clusters, see the Dell EqualLogic customer support web site.

## **NAS Cluster Operations**

<span id="page-38-8"></span>You can optionally perform any of the following operations on a NAS cluster:

- Display NAS cluster information—You can display information about a NAS cluster, including the status, space utilization, and network configuration.
- <span id="page-38-5"></span>• Modify the default values for space and permission settings applied to new containers—When you create a container, the cluster applies default values for space and permission settings.

You can modify the following clusterwide default values for a new container:

- Container in-use space warning limit, snapshot reserve percentage, and snapshot in-use space warning limit.
- File security style (Mixed, NFTS, or UNIX)
- <span id="page-38-3"></span>– UNIX file permissions and UNIX directory permissions (744 and 755, respectively)
- Modify the default value for the guest access setting applied to new CIFS shares—When you create a CIFS share, the cluster applies a default value for the guest access setting. You can modify the value of the clusterwide default setting to allow or disallow guest access by unknown users.
- <span id="page-38-12"></span>• Modify the default values for permission settings applied to new NFS exports—When you create an NFS export, the cluster applies default values for settings.

<span id="page-38-4"></span>You can modify the following clusterwide default values for a new NFS export:

- Read-write or read-only permission
- Trusted users (All except root, all, or nobody)
- <span id="page-38-2"></span>Set up local users and groups.
- Set up Active Directory for external authentication of Windows users.

Dell EqualLogic FS7610 Installation and Setup Guide 7 What to Do Next

- <span id="page-39-5"></span>Set up NIS or LDAP for external authentication of UNIX users.
- <span id="page-39-0"></span>• Create a container—You can create multiple containers in a NAS cluster.

## **NAS Container Operations**

<span id="page-39-7"></span>You can optionally perform any of the following operations on a NAS container:

- Display container information—You can display information about the containers in the NAS cluster, including the status, space utilization, CIFS shares, NFS exports, snapshots, schedules, and quotas.
- <span id="page-39-6"></span><span id="page-39-4"></span>• Modify the file security style—You can modify the file security style (Mixed, NFTS, or UNIX) for a container.
- Modify the UNIX directory and UNIX file permissions—You can modify the UNIX file and UNIX directory permissions (Read, Write, and Execute) for Owner, Group, and Others.
- <span id="page-39-3"></span>• Create group and user quotas—You can create group and user quotas to control client space usage in a container.
- <span id="page-39-2"></span><span id="page-39-1"></span>• Create a CIFS share—You can create multiple CIFS shares on a container.
- Modify whether to allow guest access to a CIFS share—You can allow or disallow guest access to a CIFS share by unknown users.
- <span id="page-39-8"></span>Enable NAS antivirus service (on CIFS shares only).
- Create an NFS export—You can create multiple NFS exports on a container.
- Modify the permission settings for an NFS export.

<span id="page-39-9"></span>You can modify:

- Client access permission setting (allow access to all clients or only clients with the specified IP address)
- Read-only or read-write permission setting
- Trusted users (All except root, all, or nobody)
- <span id="page-39-10"></span>• Create a snapshot—To protect container data, you can create snapshots.
- Create a snapshot schedule—To create container snapshots regularly, you can create a snapshot schedule.
- Set up replication and backups (NDMP) to protect your data.

### <span id="page-40-0"></span>**Glossary**

Understanding terminology related to a NAS cluster will help you successfully deploy, manage, and maintain your unified storage environment.

### **Dell FluidFS**

High-performance, scalable file system that is configured on storage space.

#### **group**

See [PS Series group](#page-40-1).

#### **group IP address**

Highly available IP address that iSCSI initiators use to access iSCSI targets hosted by a PS Series group.

### **IPMI**

Intelligent Platform Management Interface.

#### **NAS controller**

One of a pair of hardware components running file sharing software, and integrated into a NAS appliance (for example, an FS7610).

#### **NAS container**

Virtual container that consumes space in the NAS reserve. Administrators can create CIFS shares and NFS exports on a NAS container and share them with authorized users. A NAS cluster supports multiple NAS containers.

#### **NAS appliance**

Dell hardware that contains two controllers that must be paired together when configured into a NAS cluster. After an appliance is configured, it becomes a NAS member.

#### **NAS member**

A NAS appliance that has been configured into a NAS cluster. The NAS member contains two NAS controllers that must be managed as a pair.

#### **NAS reserve**

Storage pool space on a PS Series group allocated to a NAS cluster for storing internal data and user data configured with Dell FluidFS.

#### **NAS cluster**

Provides highly available and scalable NAS storage by using a PS Series group and at least one EqualLogic NAS appliance, configured and managed through Group Manager.

#### **NAS cluster IP address**

Highly available IP address that clients use to access CIFS shares and NFS exports hosted by a NAS . cluster

#### **NAS cluster management IP address**

<span id="page-40-1"></span>IP address used for internal operations between NAS members and the PS Series group.

#### **PS Series group**

One or more PS Series storage arrays configured on a network, accessed through a single IP address and managed as a single system.

Glossary

### **Index**

**A**

**Active Directory** [33](#page-38-2) **allocating NAS storage** [29](#page-34-1) **appliance** configuring as a NAS member [26](#page-31-3) dimensions [5](#page-10-1) front and back panels [9](#page-14-1) service tag [23](#page-28-3) specifications [5](#page-10-0) weight [5](#page-10-2)

#### **B**

**back-up power supply (BPS)** [15](#page-20-3) **bezel** attaching [12](#page-17-1) key lock on controller [13](#page-18-1) **block storage**  [1](#page-6-2)

#### **C**

**cables** network [7](#page-12-3) number required [7](#page-12-3) specifications [7](#page-12-4) **CIFS** administrator password [31](#page-36-2) **CIFS shares** [17](#page-22-3)**,** [34](#page-39-1) access problems [31](#page-36-3) accessing [31](#page-36-1) guest access [32](#page-37-1) modifying default values [33](#page-38-3) modifying guest access [34](#page-39-2) **client network** connecting cables [21](#page-26-0) overview [17](#page-22-3) requirements [24](#page-29-2) separate network [17](#page-22-4) **cluster-wide default values** for CIFS access [33](#page-38-3) for NFS exports [33](#page-38-4) on NAS containers [29](#page-34-3) overriding [29](#page-34-3) snapshot reserve [30](#page-35-2) **configuration reference table** [26](#page-31-0) **configuring NAS cluster** [26](#page-31-1) wizard [27](#page-32-0)

**containers** [29](#page-34-4) default security settings [30](#page-35-3) gathering information [29](#page-34-2) modifying default settings [33](#page-38-5) **controllers** cables required [7](#page-12-3) client network connections [17](#page-22-5) discovery [26](#page-31-1) internal network connections [17](#page-22-6) **Create NAS Container wizard** [30](#page-35-4) **creating quotas** [34](#page-39-3)

#### **D**

**discover devices** [26](#page-31-4) **discovering controllers** [26](#page-31-1)

#### **E**

**electrostatic discharge** protection [4](#page-9-4) **environmental requirements**  [4](#page-9-5) **ESD strap, using**  [4](#page-9-0)

#### **F**

**file security style** modifying [34](#page-39-4) **front and back panels**  [9](#page-14-1)

#### **G**

**Group Manager CLI** [33](#page-38-6) **Group Manager GUI** [26](#page-31-4)**,** [33](#page-38-7) **guest access** on CIFS shares [33](#page-38-3)

#### **H**

**hardware** installation basic steps [3](#page-8-3) not supplied [7](#page-12-2)

#### **I**

**in-use warning limit** [30](#page-35-5)

**installation** guidelines [10](#page-15-1) persons required [11](#page-16-2) racking order [11](#page-16-3) required configuration [9](#page-14-3) safety precautions [3](#page-8-4) **internal network** options [25](#page-30-2) private network [17](#page-22-4), [24](#page-29-3) recommended configuration [17](#page-22-6) requirements [25](#page-30-3) security [17](#page-22-4) **iSCSI** [1](#page-6-2)

#### **L**

#### **LDAP** [34](#page-39-5)

#### **M**

**modifying file and directory permissions** [34](#page-39-6) **modifying file security** [34](#page-39-4)

#### **N**

**NAS** defined [1](#page-6-2) **NAS cluster** [1](#page-6-3)**,** [17](#page-22-7) adding controllers in pairs [23](#page-28-4) and IP address block size [25](#page-30-4) Auto fill feature [24](#page-29-4) Configuration wizard [23](#page-28-5) configuring [23](#page-28-6), [26](#page-31-1) displaying information [33](#page-38-8) documentation [33](#page-38-9) gathering information [23](#page-28-2) hardware configuration [1](#page-6-4) information for client network [24](#page-29-5) information required [24](#page-29-6) IP address [24](#page-29-4) maintaining hardware [33](#page-38-10) management IP address [25](#page-30-5) modifying default values [33](#page-38-5) multiple containers [29](#page-34-5) network requirements [24](#page-29-6) next steps [29](#page-34-4) post-configuration tasks [33](#page-38-11) post-setup tasks [33](#page-38-1) required networks [1](#page-6-5) requirements and recommendations [24](#page-29-6)

subnets [24](#page-29-7) switch configuration [19](#page-24-0) **NAS container** [23](#page-28-7) creating [30](#page-35-0) displaying information [34](#page-39-7) gathering information [29](#page-34-2) snapshot reserve [29](#page-34-6) **NAS reserve** estimating space [23](#page-28-8) initial size [23](#page-28-9) **NAS storage** allocating [29](#page-34-1) **network** configuration [20](#page-25-1) connecting cables [20](#page-25-0) hardware connections [17](#page-22-7) number of cables required [20](#page-25-2) overview [17](#page-22-1) requirements and recommendations [18](#page-23-0) **network cables** specifications [7](#page-12-4) **network connections** [17](#page-22-7) **network interface port** [17](#page-22-8) **NFS exports** [17](#page-22-3)**,** [34](#page-39-8) accessing [32](#page-37-0) default permissions [32](#page-37-2) modifying default permissions [33](#page-38-12) modifying permissions [34](#page-39-9) mounting [32](#page-37-3) **NIC ports** [17](#page-22-8) **NIS** [34](#page-39-5)

#### **P**

**permissions** [30](#page-35-1) **power** requirements [4](#page-9-5) **private network** [24](#page-29-3) **protecting hardware** [4](#page-9-0) **PS Series group** [1](#page-6-2) working during NAS configuration [27](#page-32-1)

#### **Q**

**quotas** creating [34](#page-39-3)

#### **R**

**rack mount**

**racks**

**rail kit** [6](#page-11-1) **rails** [10](#page-15-2)

persons required [11](#page-16-2) tools required [8](#page-13-2)

**rediscovering devices** [27](#page-32-2)

round-hole [11](#page-16-4) square-hole [11](#page-16-4)

#### **UNIX**

modifying file and directory permissions [34](#page-39-6) **using ESD strap** [4](#page-9-0)

# **required hardware (not supplied)** [7](#page-12-2)

**S**

**reference table, NAS configuration** [26](#page-31-0)

**safety recommendations** [3](#page-8-4) **security** [1](#page-6-6) for files [34](#page-39-4) network configuration [17](#page-22-4) **service tag** [23](#page-28-3)**,** [26](#page-31-5) locations [23](#page-28-10) **shares** transferring ownership [31](#page-36-0) **shipping box** unpacking [6](#page-11-2) **snapshot reserve** on NAS containers [29](#page-34-6) **snapshots** [33-34](#page-38-11) scheduling [34](#page-39-10) **specifications** controller [5](#page-10-0) **switch** 1GE [7](#page-12-5) configuration recommended [19](#page-24-0) requirements [8](#page-13-0)

#### **T**

**technical specifications** controllers [5](#page-10-0) **transferring share ownership** [31](#page-36-0)

#### **U**

**Unicode support** [30](#page-35-6)

Index: rack mount - Unicode support